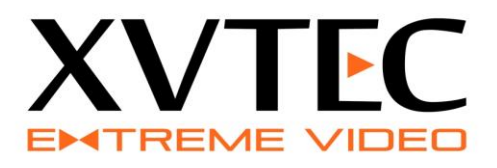

# **XVC High Definition Encoder User Guide**

# **MARCH, 2016**

Rev 8 Preliminary

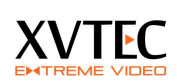

# **Contents**

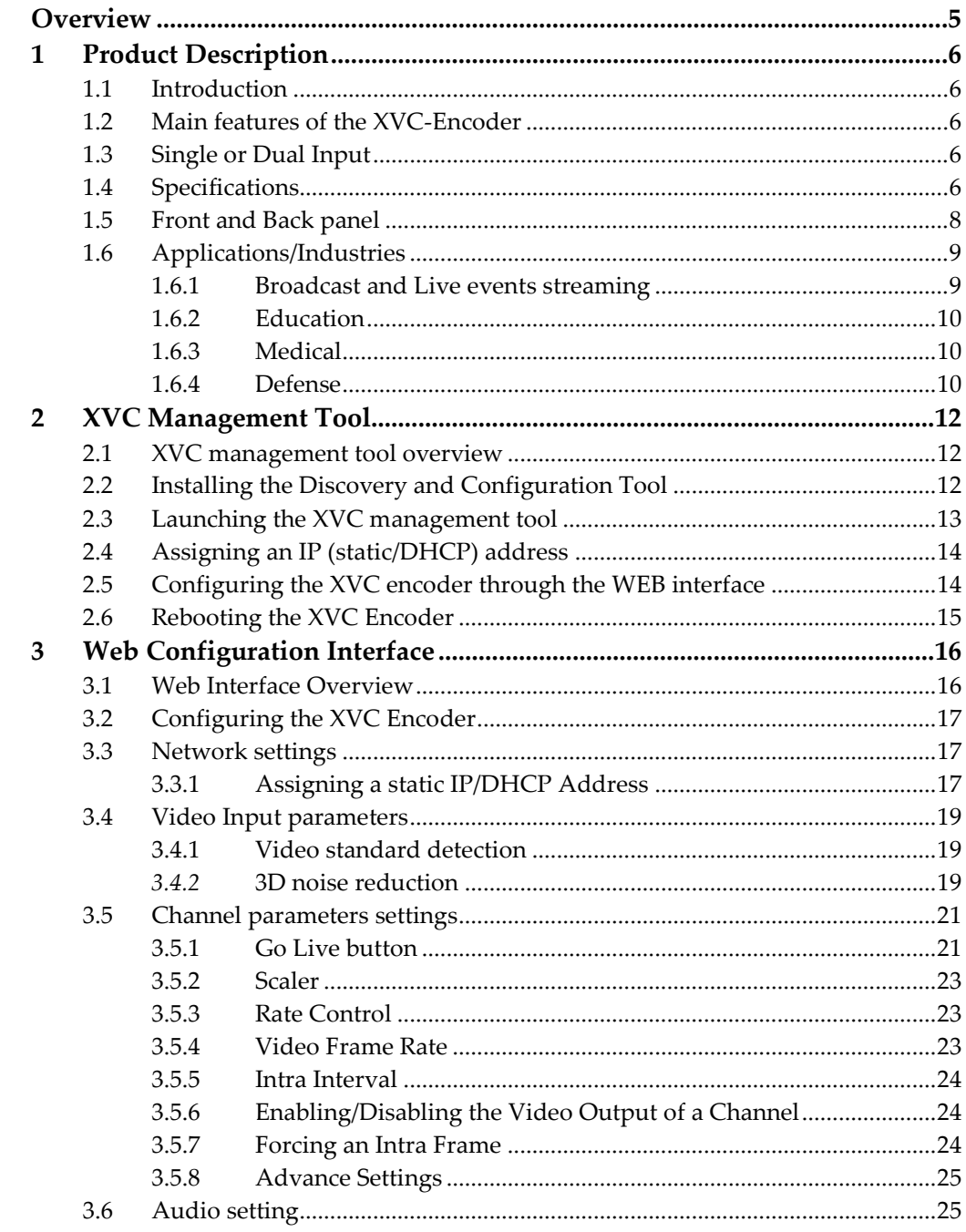

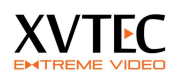

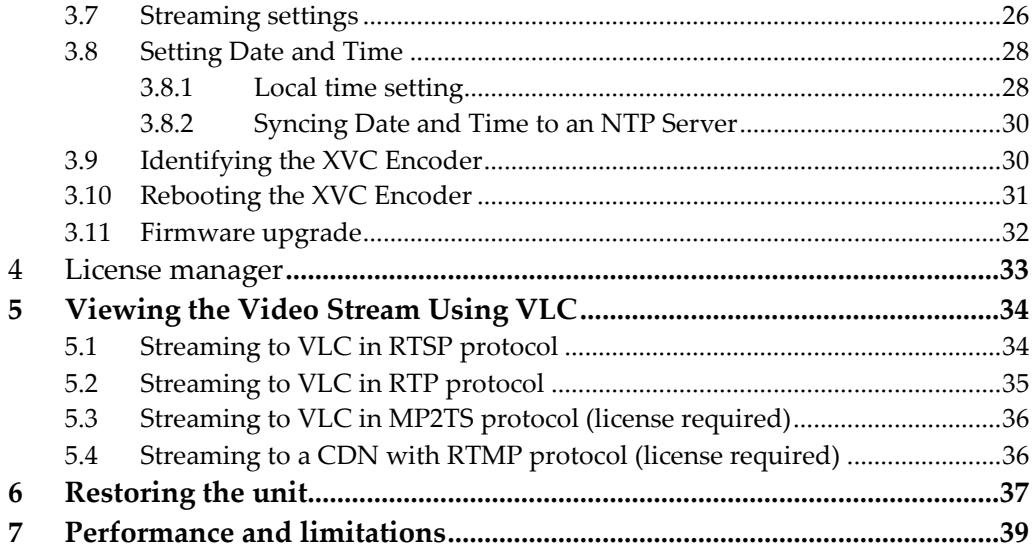

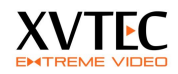

#### **Trademarks**

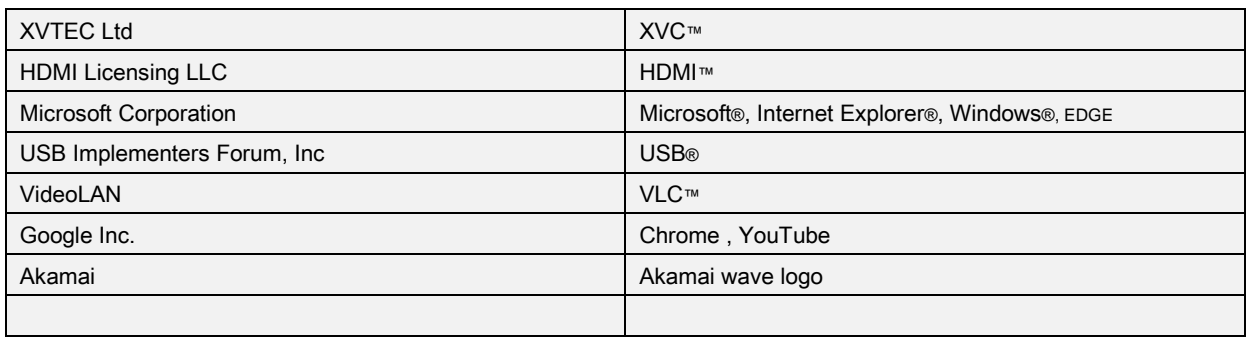

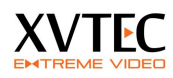

# **Overview**

This user guide contains information about the XVC encoder as follows:

- **[Product Description](#page-5-0)**
- **Applications**
- XVC management tool.
- **Setting network configuration**
- Setting the video, audio encoding and streaming parameters
- Upgrading the XVC firmware
- **Enabling additional feature through the license manager**
- Streaming from the XVC encoder to VLC media player.
- Restoring the unit (Maintenance)
- **Performance and limitations**

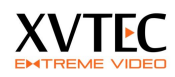

# <span id="page-5-0"></span>**1 Product Description**

### **1.1 Introduction**

The XVC encoder is a high quality HD H.264 encoder capable of encoding 3G-SDI/HDMI content at any resolution up to 1080p60. With low latency and advanced video pre-processing functionality, the XVC achieves exceptional video quality while maintaining low bit rates.

## **1.2 Main features of the XVC-Encoder**

- 1080p60 Blu-Ray quality video
- **Ultra-Low latency encoding/decoding**\* (and decoding, Glass to Glass latency < 80ms)
- Dual input, 3G-SDI or HDMI
- **High quality 3D noise reduction**
- Region based encoding
- High quality Up/Down scalar
- Multi-protocol streaming including RTP, RTP/RTSP, MPEG2TS\*, RTMP\*

(\*) – **Licensable feature**

## **1.3 Single or Dual Input**

The XVC encoder is available in two variation single and dual inputs, 3G-SDI or HDMI. Each video input is in independent and can be compressed with a different set of encoding parameters. The encoder is capable of encoding a single channel at 1080p60 or two channels at 1080p30 each.

XVC architecture is scalable, enabling future feature enhancements.

## **1.4 Specifications**

#### **Table 1: XVC Specifications**

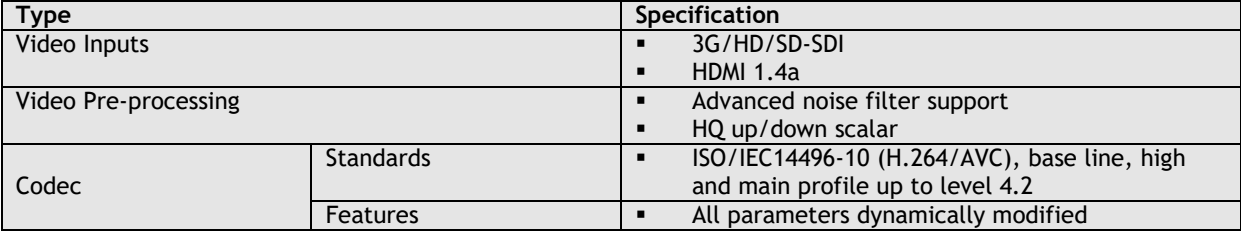

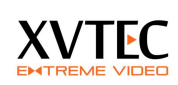

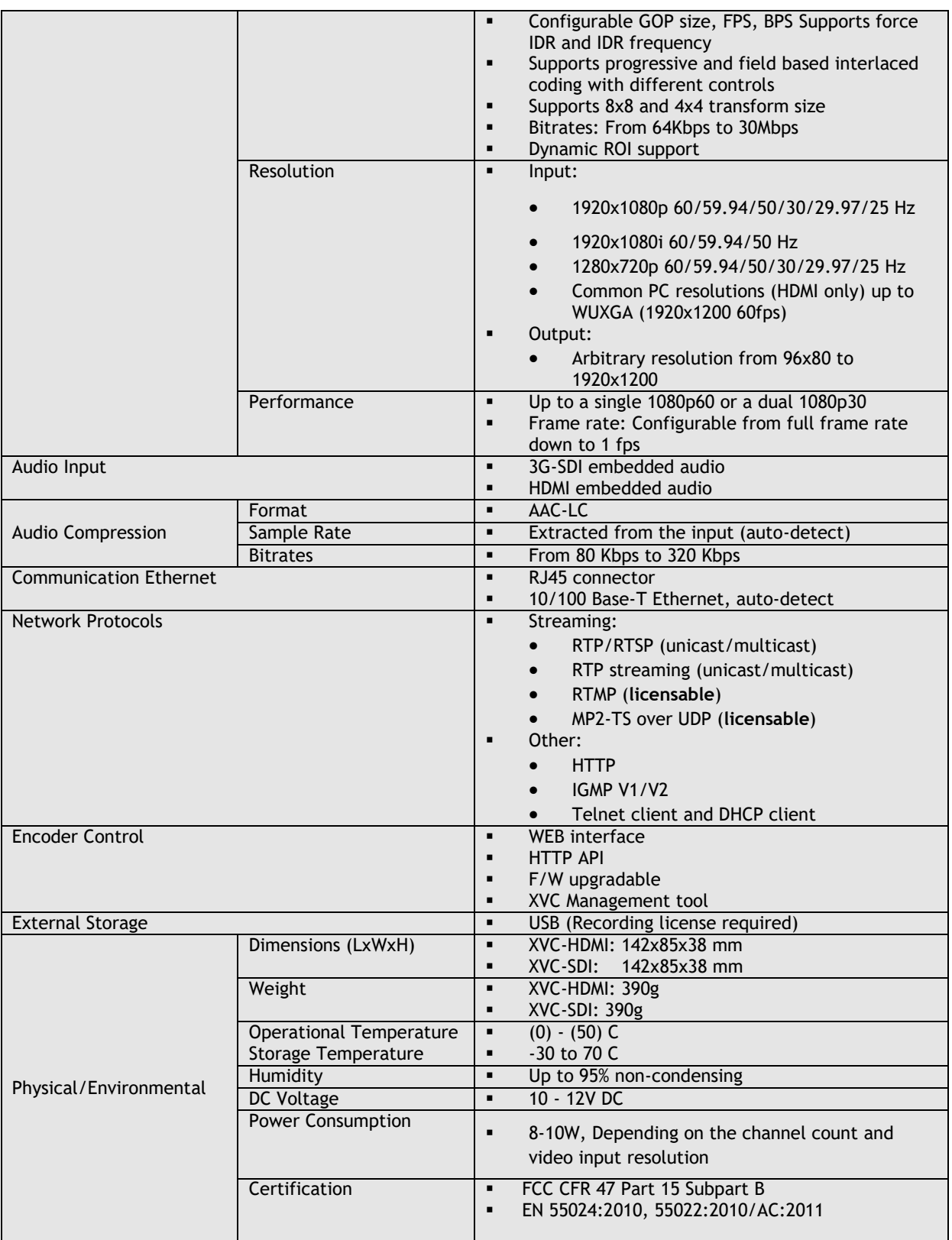

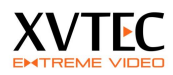

## **1.5 Front and Back panel**

- USB A USB port to connect a storage device for recording (requires license)
- ETH 10/100Mbit Ethernet connection
- **PWR LED Multi function LED.** [Refer to section 6](#page-36-0)
- RST Multi-function Reset switch. Used also to load factory default to the unit. [Refer to section 6](#page-36-0)
- 10-12VDC power jack

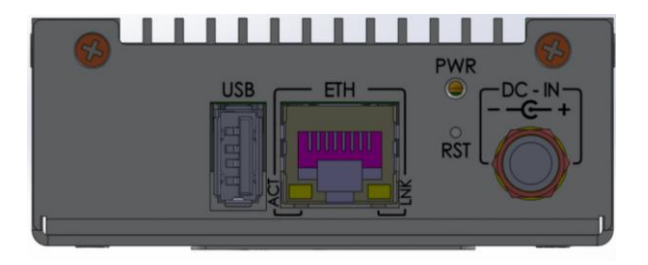

**Back panel**

- LCK1, LCK2 Video lock status for each video input. When the XVC encoder detects a valid video standard the relevant LED will turn on
- **ACT1, ACT2** Activity LED. When the video channel is enabled the LED blinks
- Two HDMI or SDI inputs
- GoLive button configurable button, used to start streaming.

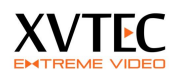

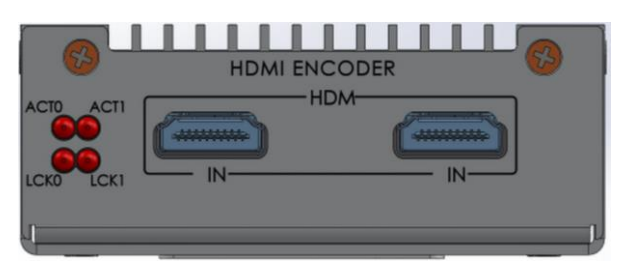

 **Front Panel**

## **1.6 Applications/Industries**

There are many applications for the XVC encoder, as the following examples illustrate:

- **[Broadcast](#page-8-0)**
- **[Education](#page-9-0)**
- [Medical](#page-9-1)
- **Defense**

### <span id="page-8-0"></span>**1.6.1 Broadcast and Live events streaming**

The XVC encoder enables event broadcasting of the highest audio and video quality, so that your spectators don't miss a thing. Benefits include:

- **Portable coverage in real time**
- RTMP streaming directly to CDN
- **MP2TS** streaming to IP set-top boxes and broadcast equipment

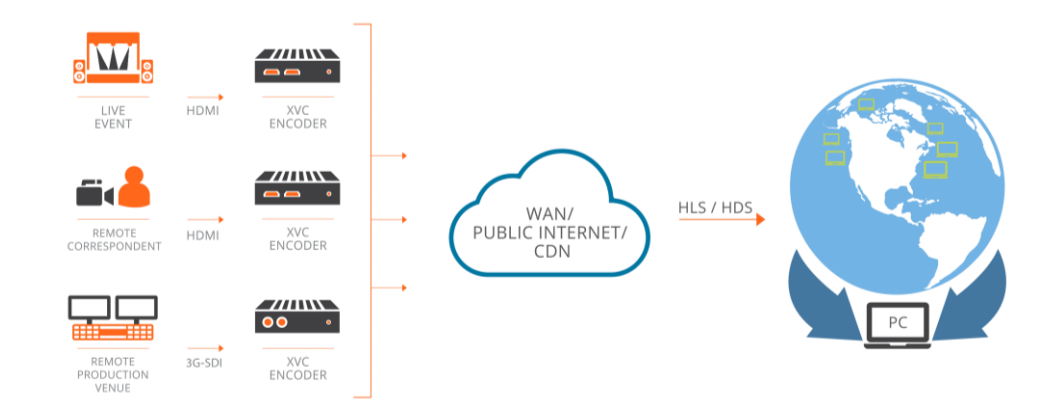

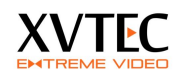

### <span id="page-9-0"></span>**1.6.2 Education**

The XVC encoder delivers a rich media experience to the education environment in a number of different configurations, bringing together teacher and student and connecting remote classrooms in real time. Possible applications:

- Skills assessment, in which a student demonstrates, learned skills to professionals at a distance.
- Distance learning, providing people around the world the opportunity to study at top-notch institutions.

### <span id="page-9-1"></span>**1.6.3 Medical**

The XVC encoder helps the medical industry by augmenting precision and collaboration, as in the following ways:

- Collaboration of surgeons, with two way, low latency, high quality imaging, to facilitate reliability in the operating room
- Monitoring of one surgeon by others, with low latency to ensure the highest level of confirmation in high-risk operations
- Reviewing procedures for educational purposes, with high quality imaging for the most accurate learning material

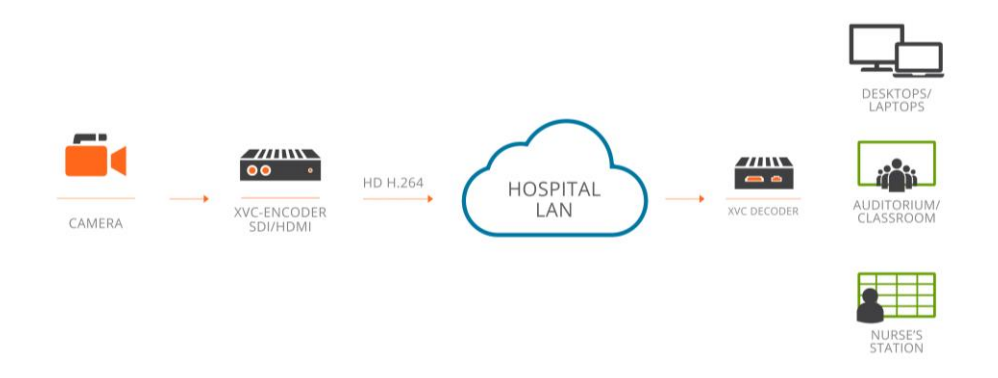

#### **1.6.4 Defense**

The XVC encoder is compact, low power consumption, with no moving parts.

Defense applications include:

- Intelligence, surveillance, and reconnaissance, with high quality video and audio required for accurate response
- Command and control, with low latency required for quick decision making

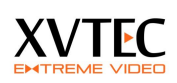

Situational awareness, with multi-infrastructure solutions for staying in the loop

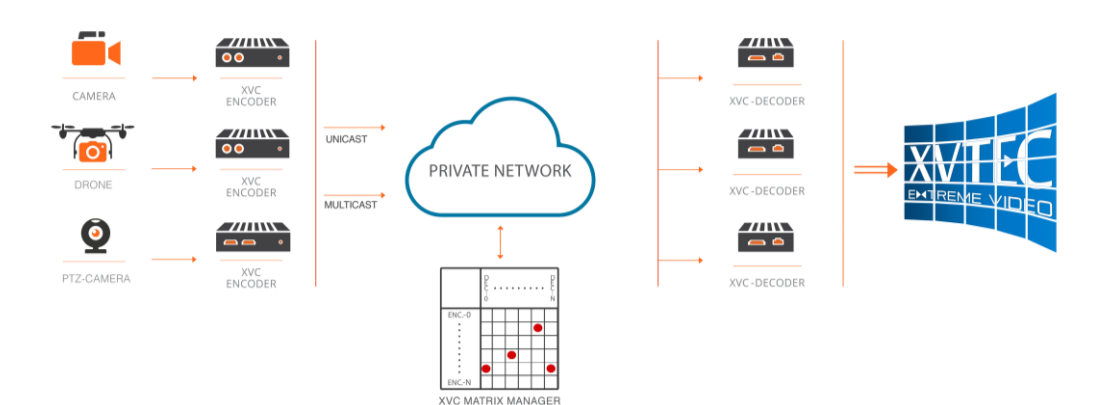

# **2 XVC Management Tool**

### **2.1 XVC management tool overview**

The XVC Management Tool is a GUI utility providing basic discovery and configuration functionality for the XVC encoders on the network. The utility was tested on the following operating systems:

- Windows 7
- $\blacksquare$  Windows 8
- $\blacksquare$  Windows 10

With the following browser:

- Google Chrome
- Microsoft explorer 8 and above
- Firefox
- Microsoft Edge browser

By default, the XVC encoder is configured with an IPv4 IP address in the 169.254.0.0/16 address block.

The following parameters can be configured with the XVC Management Tool:

- **Assigning an IP (static/DHCP) address**
- [Rebooting the XVC Encoder](#page-14-0)
- **Toggling the power LED for identification**
- Setting date and time
- Setting a user/password for a XVC encoder

### **2.2 Installing the Discovery and Configuration Tool**

#### **To install the Discovery and Configuration Tool:**

- 1. Download the discovery setup tool from http://www.xvtec.com/softwareupdate/
- 2. On the network in which the XVC encoders lie, run the setup file, and then follow the instructions.
- 3. Disable windows firewall.

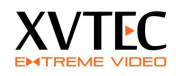

## **2.3 Launching the XVC management tool**

1. Execute the XVC management tool. The tool will discover units on the same network and display as shown below.

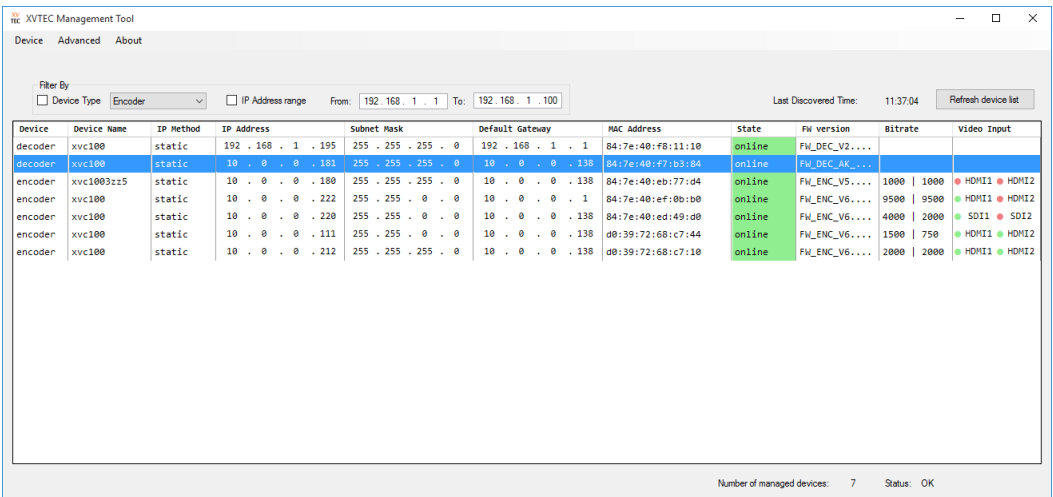

- 2. The following fields will appear in the management tool. Some of the fields are **R**ead **O**nly and some are configurable (**R**ead/**W**rite)
	- a. **Device (RO)** Encoder or Decoder
	- b. **Device Name** (**RO**)– The name assigned to the device through the WEB page (under Administration/Network Configuration) or the API.
	- c. **IP Method (R/W)** Display IP mode (Static or DHCP)
	- d. **IP Address (R/W)** The IP of the unit
	- e. **Subnet Mask (R/W)** The subnet mask of the unit
	- f. **Default gateway (R/W)** The default gateway of the unit
	- g. **MAC address (RO)** The MAC address of the unit
	- h. **State(RO)** Display the unit's state, (Online/Offline/Rebooting/FW upgrading)
	- i. **FW version (RO)** Unit's firmware version
	- j. **Bitrate (RO) –** Display the configured bitrate of each channel in the encoder

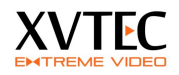

<span id="page-13-0"></span>**2.4 Assigning an IP (static/DHCP) address** 

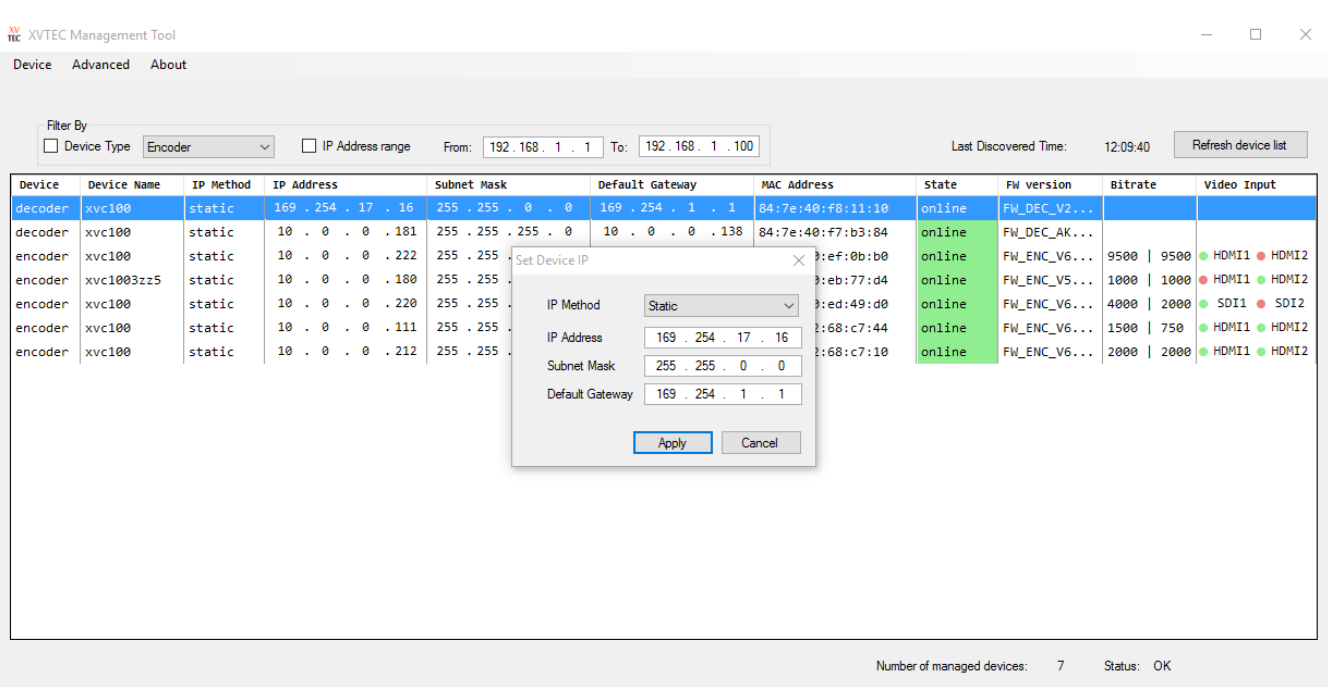

- 1. Select the unit
- 2. Right click the units, a dialog box will appear. Select **Set IP**
- 3. Enter the requested parameters.
- 4. If DHCP is selected, and a DHCP server is not available, the unit will revert to its default address (APIPA address – 159.254.x.x)

## **2.5 Configuring the XVC encoder through the WEB interface**

Double click a device in the XVC management tool. A WEB browser will be launched with the IP of the selected unit. The user will have to enter user name and password (the defaults are admin/admin)

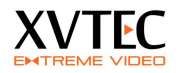

<span id="page-14-0"></span>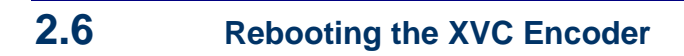

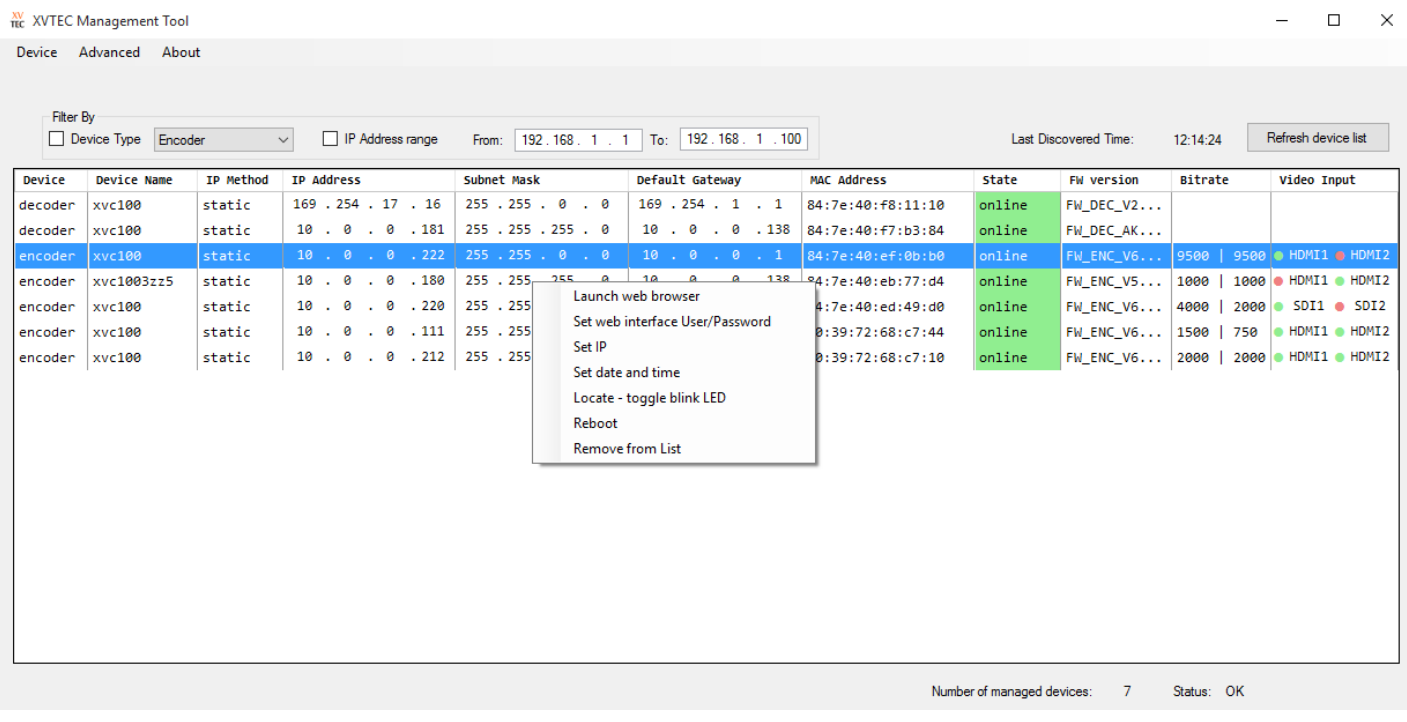

- 1. Select the unit for reboot
- 2. Right click and select **Reboot**

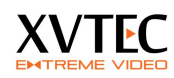

# **3 Web Configuration Interface**

### **3.1 Web Interface Overview**

The Web Interface is the means of configuring the XVC encoder. The web interface is compatible with the following browsers:

- Internet explorer 8 and above
- Chrome
- Firefox 36 and above
- Microsoft EDGE

The following procedures describe how to configure the XVC encoder using the Web Configuration Interface:

- **Setting network parameters**
- Auto detection of video
- Setting the 3D Noise Filter parameters
- Setting video encoding parameters
- Setting audio encoding parameters
- Setting streaming parameters
- [Setting Date and Time](#page-27-0)
- **Updating the firmware**

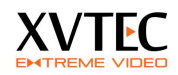

### **3.2 Configuring the XVC Encoder**

This procedure describes how to configure the XVC encoder from the Web Interface.

The order of this procedure, and the inclusion of all the steps, is recommended but not mandatory.

#### **To configure the XVC encoder:**

- 1. Assign the XVC encoder an IP address, by using the XVC Management tool or through the WEB interface. Refer to **Network** [settings](#page-16-0)
- 2. Set the video input parameters (optional, video and audio standard are automatically detected). Refer t[o video input parameters](#page-18-0)
- 3. Set encoding parameters. Refer to [Channel parameters settings](#page-19-0)
- 4. Set streaming parameters. Refer to **Streaming settings**

## <span id="page-16-0"></span>**3.3 Network settings**

This section describes how to setup the network parameters of the XVC encoder

### **3.3.1 Assigning a static IP/DHCP Address**

This procedure describes how to assign a permanent IP address to the XVC encoder from the Configuration tool.

#### **To assign a static IP address:**

1. From the XVC navigation tree, select the **Network Configuration** page.

The **Network Configuration** page appears [\(Figure 1\)](#page-17-0).

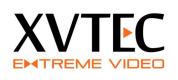

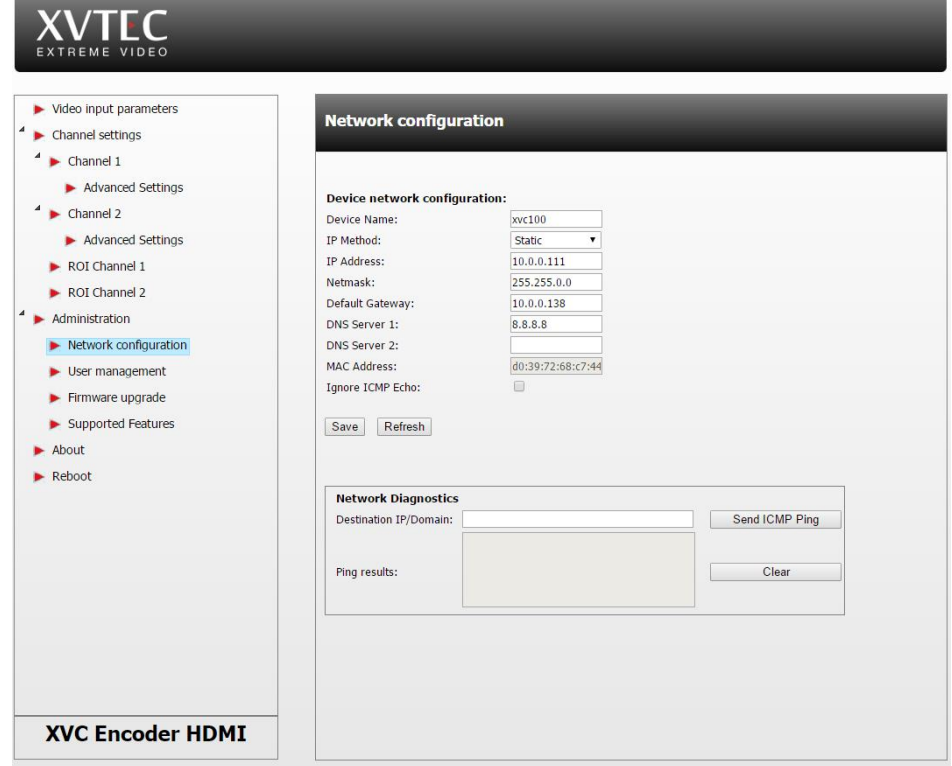

<span id="page-17-0"></span>**Figure 1: Network Configuration Page (Static IP Method)**

- a. Set the **encoder name** (hostname)
- b. From the **IP Method** dropdown list, select **Static or DHCP**.
- c. In the case of **STATIC** configuration, complete the **IP Address**, **Net mask**, and **Default Gateway** fields with the correct information.
- d. In the case of **DHCP,** the unit will send a DHCP request. If a DHCP server is active, the unit will receive all network parameters from the server. If a DHCP is inactive, the unit will fall back to default IP after approx. 5secs.
- e. Select the check box 'Ignore ICMP Echo' if ping requests should be ignored
- f. Click **Save.**

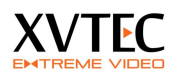

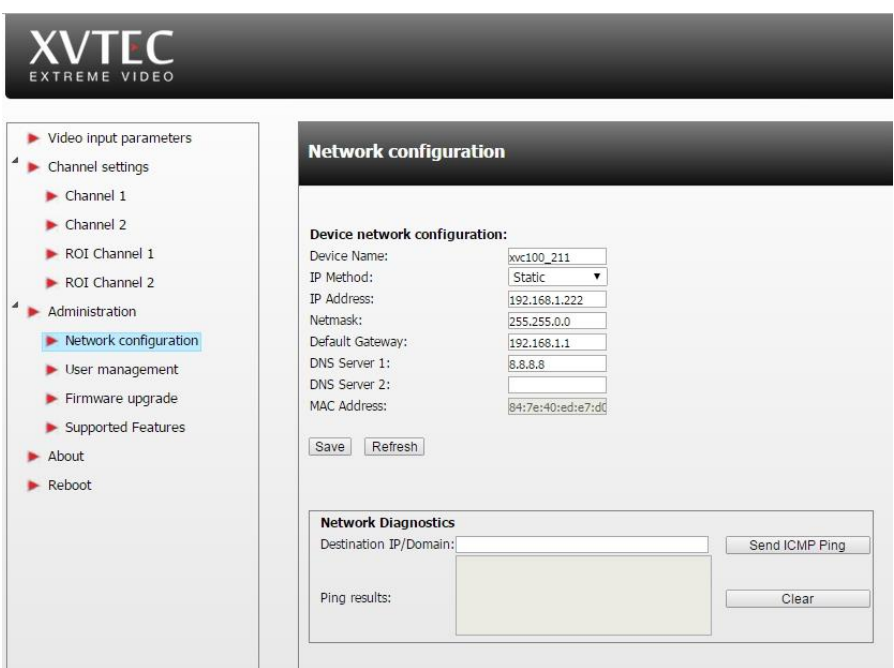

**Figure 2: Network Configuration Page** 

## <span id="page-18-0"></span>**3.4 Video Input parameters**

This section describes how to setup the video input settings.

### **3.4.1 Video standard detection**

The XVC encoder automatically detects the video and the audio standard. Refer to fig 3. *Note for interlaced sources the height shown is of a field so for 1080i60 the following parameters will be displayed: Width – 1920, Height – 540, Framerate – 60, Scanning mode – Interlace.*

### *3.4.2* **3D noise reduction**

Noise reduction uses an advance algorithm to clean the image from noise while maintaining a crisp image. Each video channel can have a separate noise filter with the following parameters:

- a. **None** disable noise filter
- b. **Spatial** 2D noise filter
- c. **Temporal** Uses previous frames to reduce noise
- d. **Spatial +Temporal** 3D noise filter

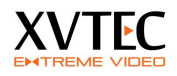

The **Video Settings** page appears [\(Figure 3\)](#page-19-1).

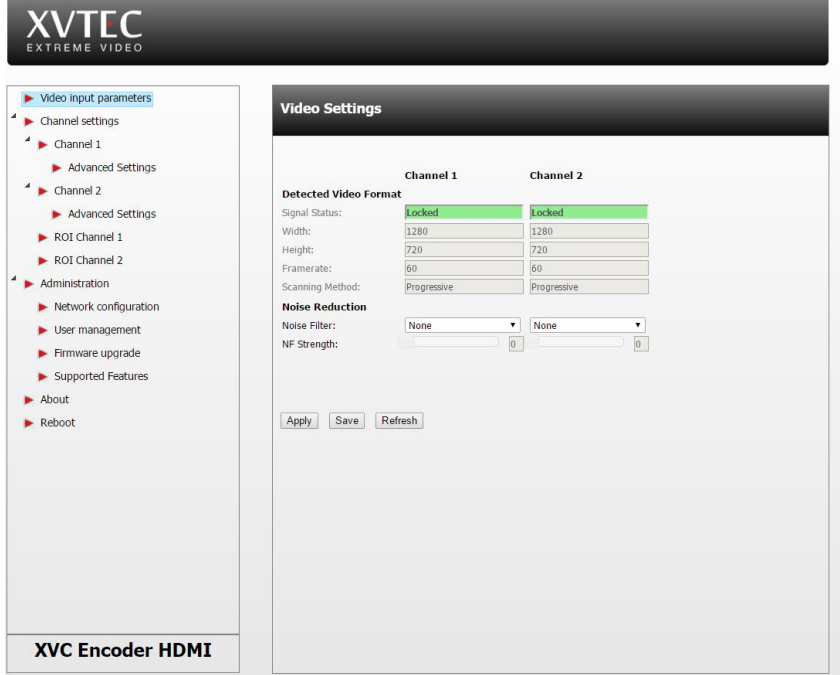

<span id="page-19-1"></span><span id="page-19-0"></span>**Figure 3: Video Settings Page**

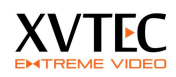

### **3.5 Channel parameters settings**

This procedure describes how to set:

- Go Live button functionality
- Video encoding parameters
- Audio encoding parameters
- **Streaming parameters**

### **3.5.1 Go Live button**

The GO-LIVE button serves as a Start/Stop streaming control, where the user can pre-configure the streaming parameters and initiate steaming in the field by pressing the button.

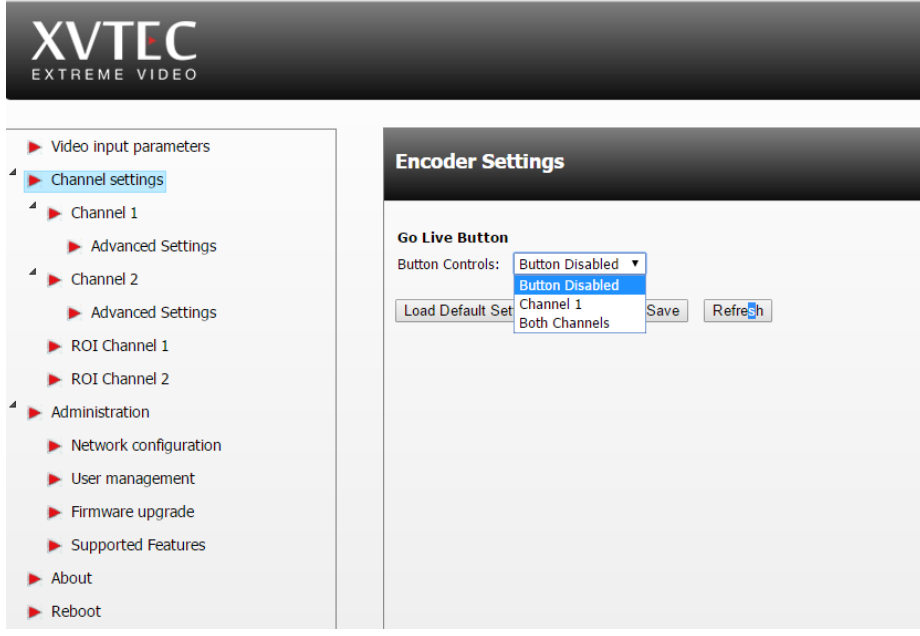

The button's function is configurable through the web interface.

Go Live button is active in the following streaming modes

- a. RTP
- b. MP2TS
- c. RTMP

**Note: in RTSP Go Live button is always inactive**

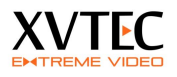

By default, the button is disabled, pressing it has no affect.

In order to configure the button:

- a. In the WEB interface select **Channel Settings**
- b. From the pull down menu select
	- i. **Button disabled** Button has no affect
	- ii. **Channel 1** Button is enabled and effects only channel 1. Pressing the button will initiate streaming based on the streaming protocol configured. The Activity LED of channel 1 will blink indicating streaming is active
	- iii. **Both channels** Button is enabled and effects both channels. Pressing the button will initiate streaming on both channels based on the streaming protocol configured. The Activity LEDS will blink indicating streaming is active

#### **To set video encoding parameters:**

1. From the XVC navigation tree, select the **channel** whose encoding you want to set.

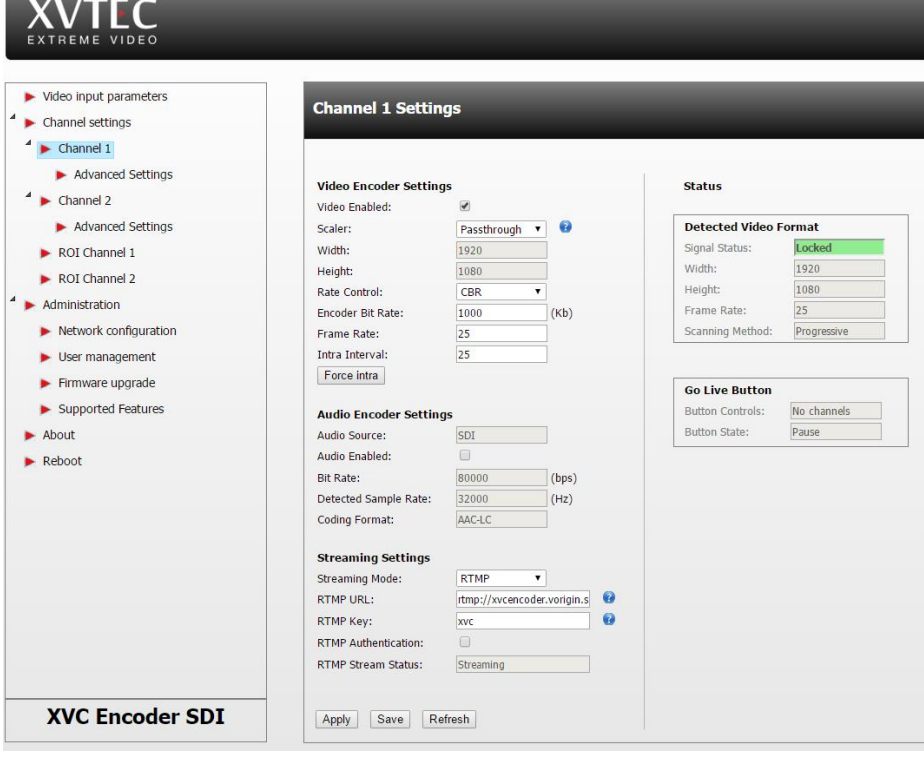

The **Channel Settings** page appears for that channel [\(Figure 4\)](#page-21-0).

<span id="page-21-0"></span>**Figure 4: Video Encoding Page (Native Encoding Selected)**

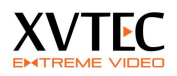

### **3.5.2 Scaler**

Scaler selects the pre-processing algorithm applied to the video input.

- Select **Pass-through** to pass the video source directly to the encoder without scaling it. The **Video Width and Height** fields becomes disabled (Refer to figure 4).
- Select **Normal-Quality** to up/down scale the video input, in normal quality.
- Select **High-Quality** to up/down scale the video input, in high quality.

HQ scaling produces high quality scaled video but will slightly effect performance of the encoder, especially in the dual input encoder.

Encoding bit rate sets the amounts of bits per second allocated for compression in Kbs. For example, setting this field to 1000Kbps will produce approximately 1000K bit per second. The value selected depends on the application. For high quality video streaming and complex scenes at a resolution of 720p30 it is recommended to set the encoding bit rate to 4000-8000Kbps.

**Note**: A higher value yields better quality and consumes more bandwidth.

### **3.5.3 Rate Control**

Rate control selects the internal algorithm of the encoder to maintain the target bit rate (Encoder bit rate).

- Select **CBR** (Constant Bit Rate) for encoding the video at a constant bit rate. The encoder will try to reach the target bit rate at all scenes
- Select **VBR** (Variable Bit Rate) for encoding the video at variable bit rate. The encoder will allocate more bits for complex scenes and less for static scenes. The overall bit rate will be equal or less the desired bit rate

### **3.5.4 Video Frame Rate**

The frame rate (target frame rate) selects the encoding (output) frame rate. The target frame rate is achieved by skipping input frames. For optimal viewing experience (smooth video movements) the target frame rate should be set to a divisible value of the input frame rate. For example, for a 60 fps input, target frame rates such as 30,15,20,10 will work fine. Setting the target frame rate to 50 will produce jaggy video

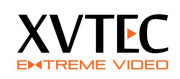

### **3.5.5 Intra Interval**

Sets the interval in which the encoder will produce an I/IDR (Intra/Instantaneous Decodable Refresh). Setting this field for example to 20 will send an INTRA frame every 20 frames. The value selected depends on the application and the network condition. For low bitrates, the **Intra Interval** should be high, causing the encoder to send most of the time P (Predictive) frames.

**Note**: High values of Intra Interval can cause degraded picture quality in the decoder side in the event of packet loss due to a non-optimal network performance

### **3.5.6 Enabling/Disabling the Video Output of a Channel**

This procedure describes how to enable/disable a video channel. When both channels are enabled, both channels can stream video with a maximum performance of 1080p60 (e.g. 2x1080p30). In order to reach 1080p60 on a single channel, the other channels must be disabled.

**To enable/disable the video output of a channel:**

1. In the **Channel settings**, check the **video enabled** check box to enable video, or un-check it to disable video (refer to figure 4)

### **3.5.7 Forcing an Intra Frame**

This procedure describes how to force the channel to send an Intra frame, which is helpful if the video stream was disrupted.

#### **To force an Intra frame:**

1. In the **Channel settings**, click the **Force Intra** button. (figure 4)

The channel sends an Intra frame.

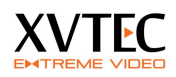

### **3.5.8 Advance Settings**

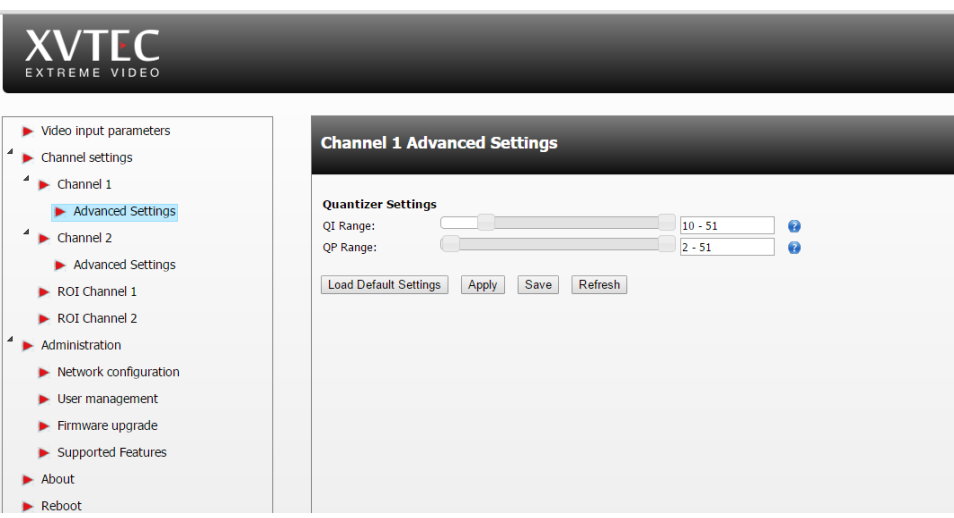

The user can configure quantizer minimum and maximum values for I and P frames. These values are used by the encoder's rate control to produce the target bit rate. Changing the default values may degrade video quality or may cause the encoder to exceed the target bit rate

To change the quantizer values:

- a. Enter **Advanced settings** under the desired Channel (1/2)
- b. Move the sliders to set the Qmin and Qmax values for I and P frames
- c. Press Save or Apply

## **3.6 Audio setting**

Most of the audio parameters are static or automatically detected. The only configurable field is the audio bitrate.

The audio streaming if enabled is always compressed in AAC-LC.

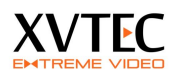

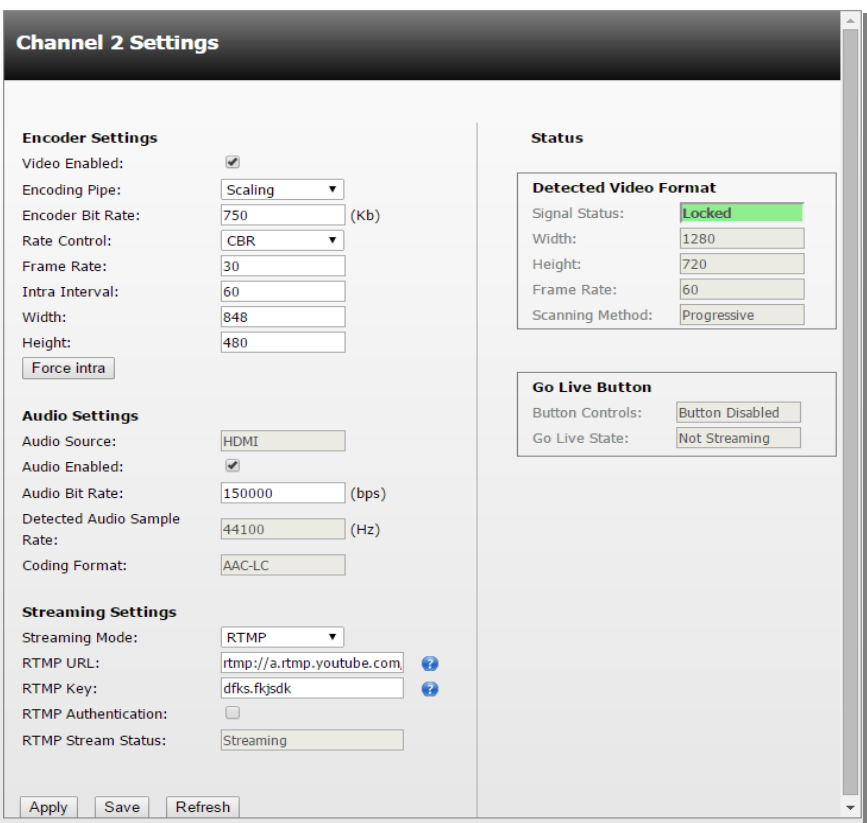

- a. Audio sample rate is detected automatically
- b. Set Audio Enable to checked if audio is required
- c. Set the audio bit rate (bps), Valid values are between [80,000 .. 320,000] bps.
- d. Compression method is always AAC-LC

## <span id="page-25-0"></span>**3.7 Streaming settings**

The XVC encoder supports the following streaming protocols:

- 1. RTSP
- 2. RTP
- 3. MP2TS
- 4. RTMP

RTMP is uses to push mainly live streams to, Wowza Media Server, or any of the popular Content Delivery Networks (CDNs), such as YouTube Live, Akamai and othets.

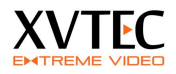

The following procedure describes how to set the streaming parameters. Refer to section 5 (Viewing the Video Stream Using VLC) for detailed examples.

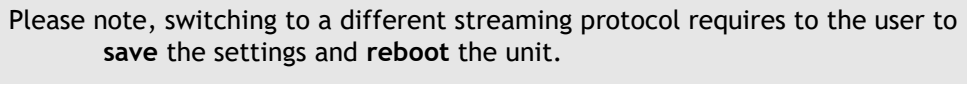

 **RTP** - Streams video to an IP, PORT in RTP protocol. Set the **Video RTP port**, **Audio RTP port** and **RTP destination IP**. No negotiation/session is required. An SDP file should be downloaded from the encoder.

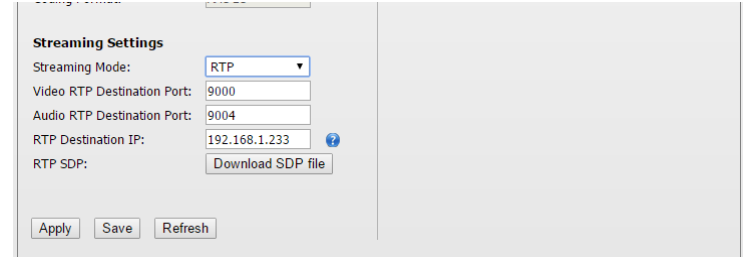

 **RTSP** - Stream video through RTSP protocol. Set the **RTSP port**  and **RTSP stream name**. A RTSP client such as VLC may be used to view the video

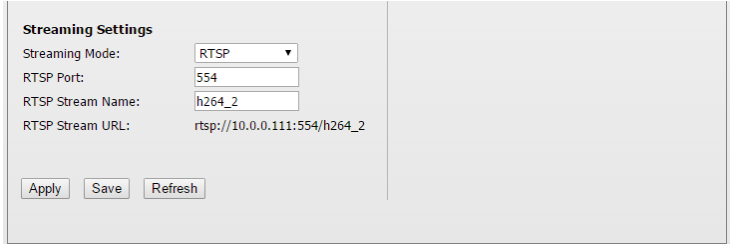

 **MP2TS** - Stream video in Mpeg2 TS protocol directly to IP set-top boxes and television broadcast equipment to an IP, PORT. Set the MP2**TS destination port**, **MP2TS destination IP** (License required)

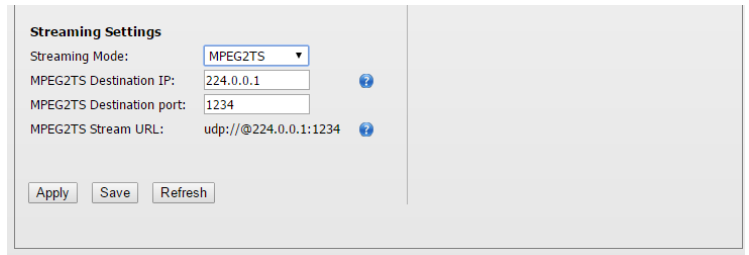

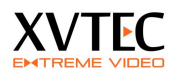

 **RTMP** - Stream video in RTMP protocol, mainly used in web-casting and pushing content to CDNs such as YouTube live, Akamai and others (License required).

Your CDN will provide you a **RTMP URL**, a **RTMP Key** and optional a **RTMP user name and password**.

If all RTMP parameters are correct, the **RTMP status** will change to **streaming** state.

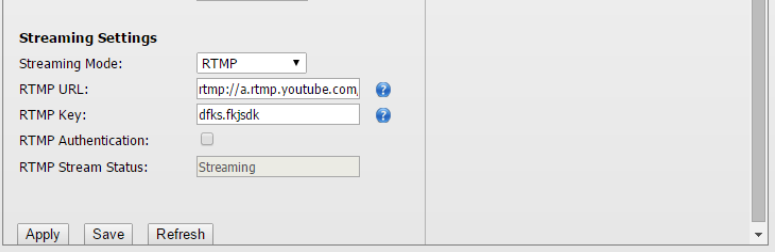

Do one of the following:

- **Click Apply** the parameters are applied until the next reboot.
- **EXECLICK Save** the parameters are saved.

## <span id="page-27-0"></span>**3.8 Setting Date and Time**

This section describes how to set the time locally and through NTP.

#### **3.8.1 Local time setting**

1. From the XVC navigation tree, select **Administration**.

The **Administration** page appears [\(Figure 5\)](#page-28-0).

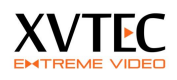

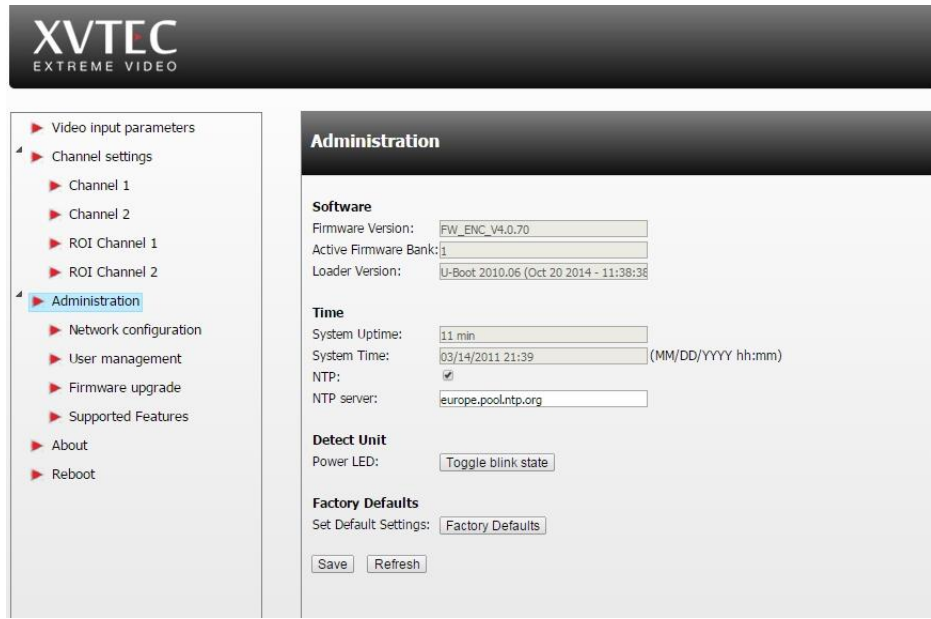

<span id="page-28-0"></span>**Figure 5: Administration Page (NTP Selected)**

In the **Time** area, clear the **NTP** option.

The **System Time** field becomes enabled [\(Figure 6\)](#page-29-0).

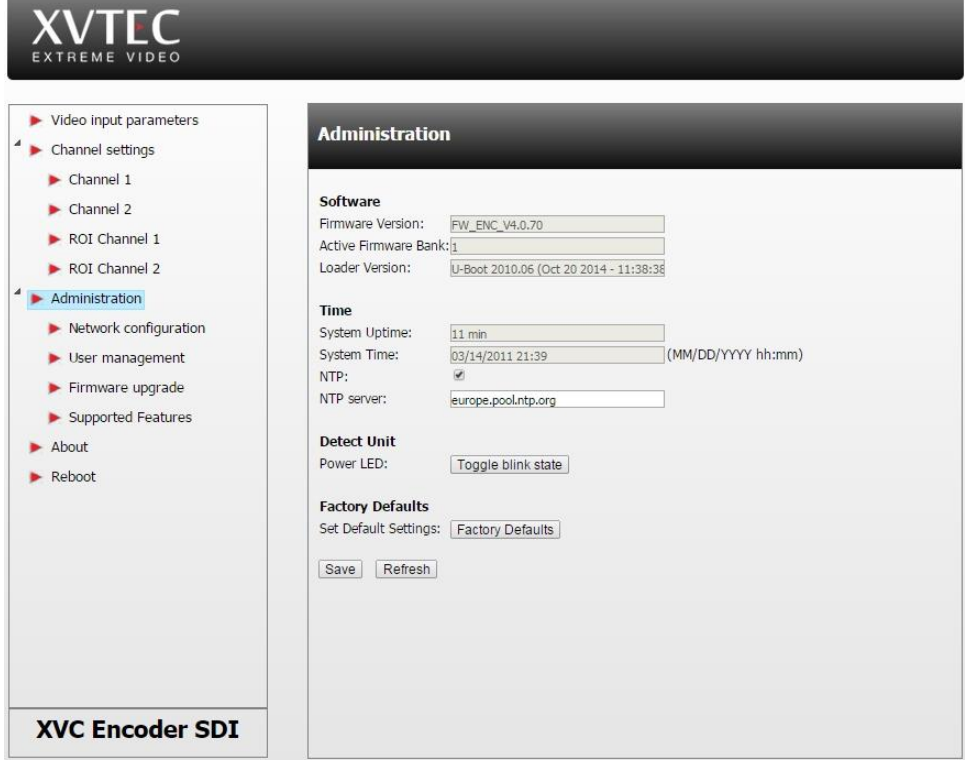

<span id="page-29-0"></span>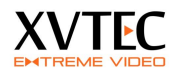

#### **Figure 6: Administration Page (NTP Cleared)**

**System Time** field, will pop-up time/ date selector Click **Save**.

The parameters are saved, and the time in the **System Time** field is enabled.

#### **Related Procedures:**

- [Syncing Date and Time to an NTP Server](#page-29-1)
- Identifying [the XVC Encoder](#page-29-2)

#### <span id="page-29-1"></span>**3.8.2 Syncing Date and Time to an NTP Server**

This procedure describes how to sync the date and time to an NTP server.

**To sync the date and time with the NTP:**

1. From the XVC navigation tree, select **Administration**.

The **Administration** page appears (see [Figure 6\)](#page-29-0).

In the **Time** area, select the **NTP** option.

The **NTP Server** field becomes enabled (see [Figure 5\)](#page-28-0).

In the **NTP Server** field, type the **NTP** server.

The default NTP server is **ntp.pool.org**, which is the industry standard.

Click **Set**.

The parameters are saved, and the time in the **System Time** field is enabled.

### <span id="page-29-2"></span>**3.9 Identifying the XVC Encoder**

This procedure describes how to physically identify the XVC.

#### **To identify the XVC encoder:**

1. From the XVC navigation tree, select **Administration**.

The **Administration** page appears (see [Figure 5\)](#page-28-0).

In the **Detect Unit** area, click the **Toggle Blink State** button.

The power LED of the selected XVC encoder blinks.

To stop the blinking, click the **Toggle Blink State** button again.

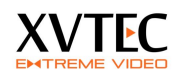

## **3.10 Rebooting the XVC Encoder**

This procedure describes how to reboot the XVC encoder from the web page.

Rebooting returns settings to the last time they were saved.

#### **To reboot the XVC encoder:**

1. From the XVC navigation tree, select **Reboot**.

The **Reboot** page appears along with a confirmation dialog box [\(Figure 7\)](#page-30-0).

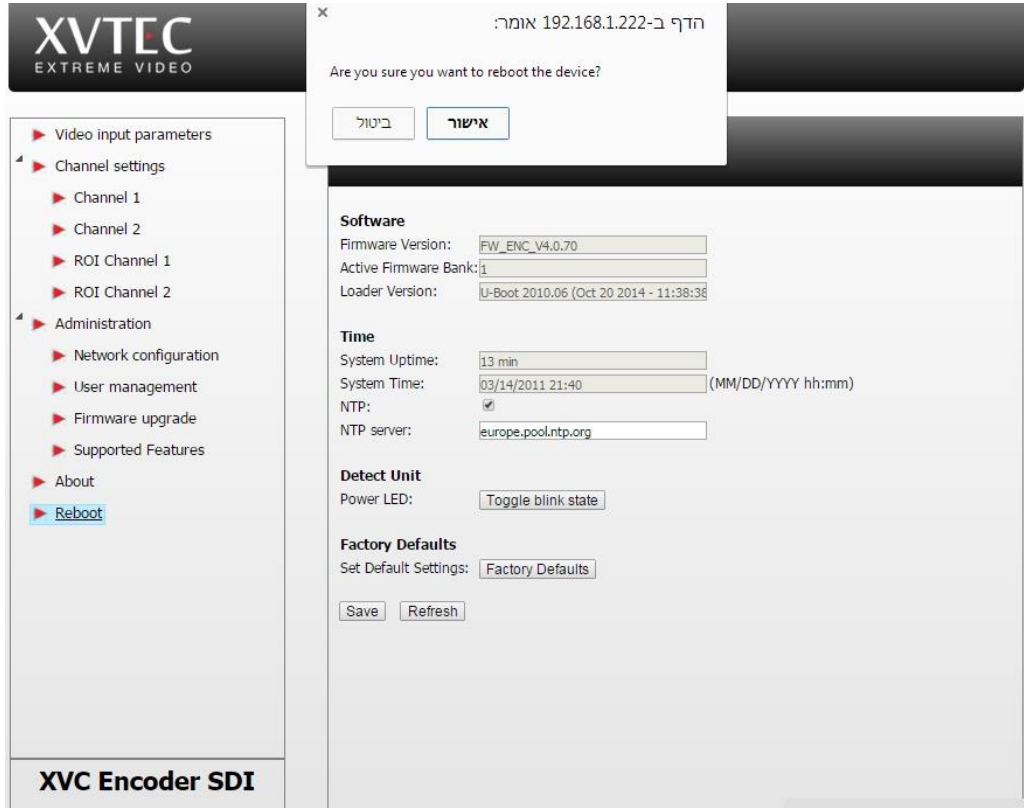

<span id="page-30-0"></span>**Figure 7: Reboot Page**

In the confirmation dialog box, click **OK**.

The XVC encoder reboots, and in the **Administration** page, the **System Uptime** field resets.

#### **Related Procedures:**

[Rebooting the XVC Encoder](#page-14-0)

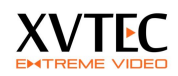

### **3.11 Firmware upgrade**

This procedure describes how to upgrade the unit's firmware from the web page.

**To upgrade the XVC encoder:**

- 1. Under **Administration** select from the tree **Firmware upgrade**.
- 2. Press the **select file**, and select a FW\_xxx.img firmware file
- 3. Press upload file. A progress bar will appear indicating the percentage uploaded to the XVC encoder.
- 4. During the upload process the power led will blink
- 5. Once the upload is complete
	- a. The unit will reboot, the power led will turn off
	- b. After approx 30 sec the LED will continue to blink. This indicates the unit is updating the F/W.
	- c. At completion the unit will re-boot and the new F/W will be active
- **6.** The new F/W version can be seen under **Administration**, **Firmware Version**

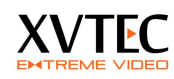

4 License manager

The license manager is used to enable enhanced features of the XVC encoder.

Below is a screen shot of the license manager. A list of enabled features is shown.

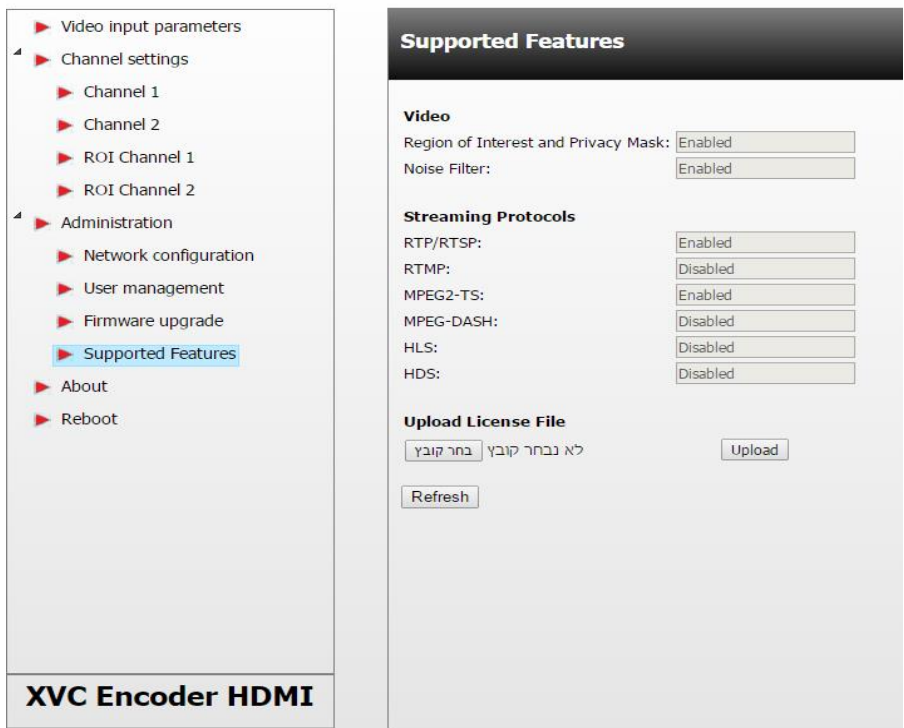

In order to enable a feature a license file should be uploaded to the unit by selecting a **.lic** file from the web interface and uploading it. If the license file is valid the feature will be enabled.

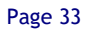

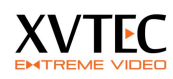

# **5 Viewing the Video Stream Using VLC**

This procedure describes how to view the video stream encoded by the XVC encoder directly on your computer, without a decoder, using the VLC media player.

**Note**: This procedure was tested on VLC 2.1.5

## **5.1 Streaming to VLC in RTSP protocol**

1. Open the VLC application.

In the menu bar of VLC, select Media > Open Network Stream.

Copy the **RTSP Stream URL** displayed in the **Channel settings (**marked in orange)

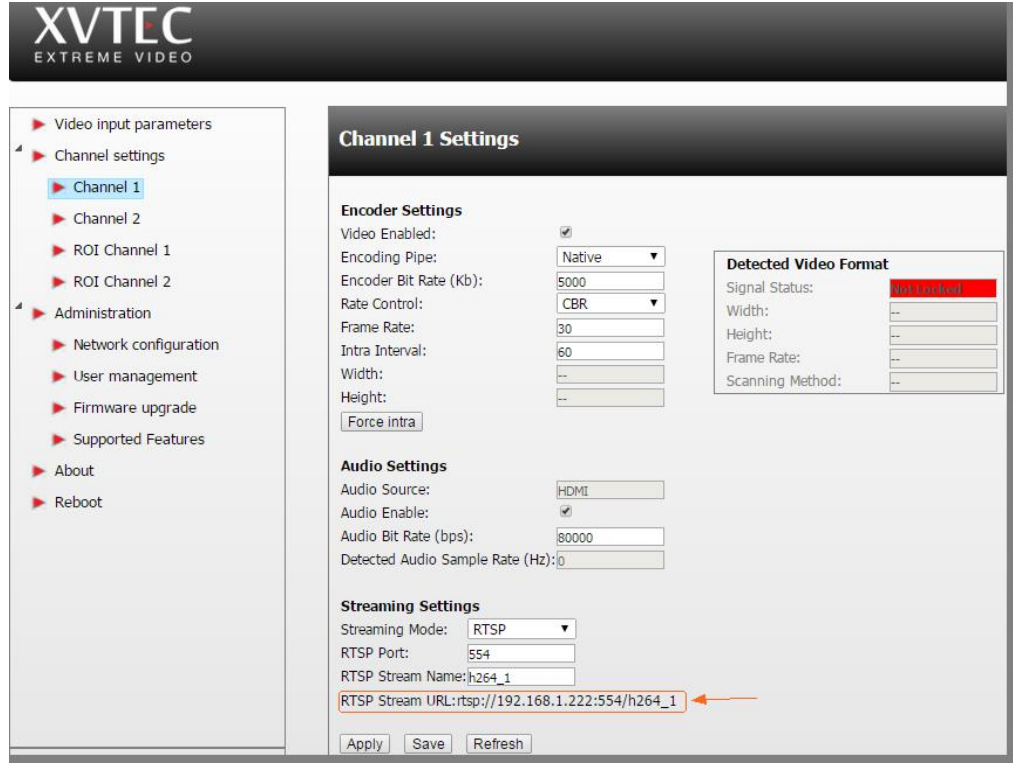

Click **Play** to start previewing the stream in VLC.

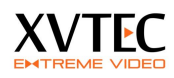

## **5.2 Streaming to VLC in RTP protocol**

- 1. In the WEB interface under channel 1/2, set streaming mode to RTP. *Note switching to different streaming modes, requires saving the parameters and rebooting.*
- 2. Set the video and audio RTP destination streaming **port** (Marked in red)
- 3. Set the destination **IP** *(*Marked in blue*)*
- 4. Press **save** or **apply**.
- 5. download the SDP file and open it in VLC.

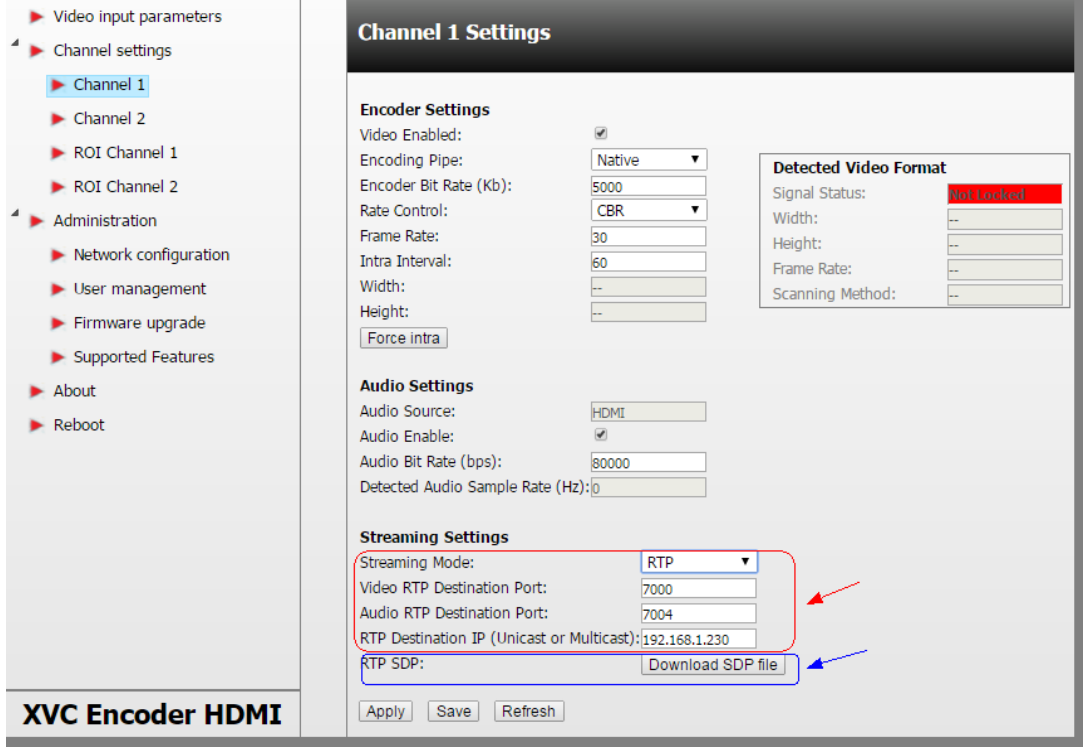

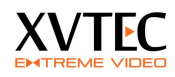

### **5.3 Streaming to VLC in MP2TS protocol (license required)**

- 6. In the WEB interface under channel 1/2, set streaming mode to MPEG2TS. *Note switching to different streaming modes, requires saving the parameters and rebooting.*
- 7. Set the **MPEG2TS destination port** (Marked in red)
- 8. Set the **MPEG2TS destination IP** *(*Marked in green*)*
- 9. Press **save** or **apply**.
- 10. Copy the URL to VLC under "media-> open network stream"

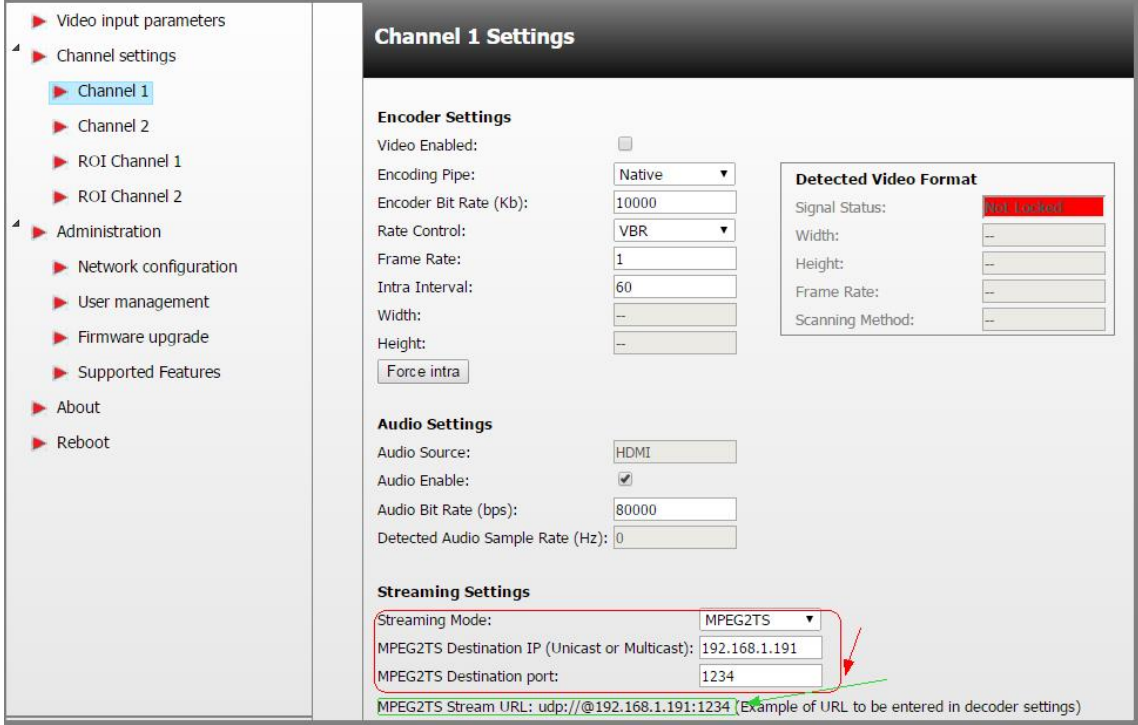

## **5.4 Streaming to a CDN with RTMP protocol (license required)**

RTMP protocol is used mainly to stream live (or recorded) video to CDNs such as Akamai, Ustream, YouTube live and others.

Typically, the user will have to open an account with a CDN provider. A URL (Stream Name) and password (Depending on the provider) will be supplied by the provided which will have to be inserted to the appropriate field in the WEB interface.

# <span id="page-36-0"></span>**6 Restoring the unit**

The XVC encoder maintains two firmware versions:

- FW0- The base version, this version is **NOT** upgradable.
- FW1 The upgraded version. Only FW1 gets upgraded.

The **firmware version** and the active **firmware bank** can be seen in **administration** in the WEB interface.

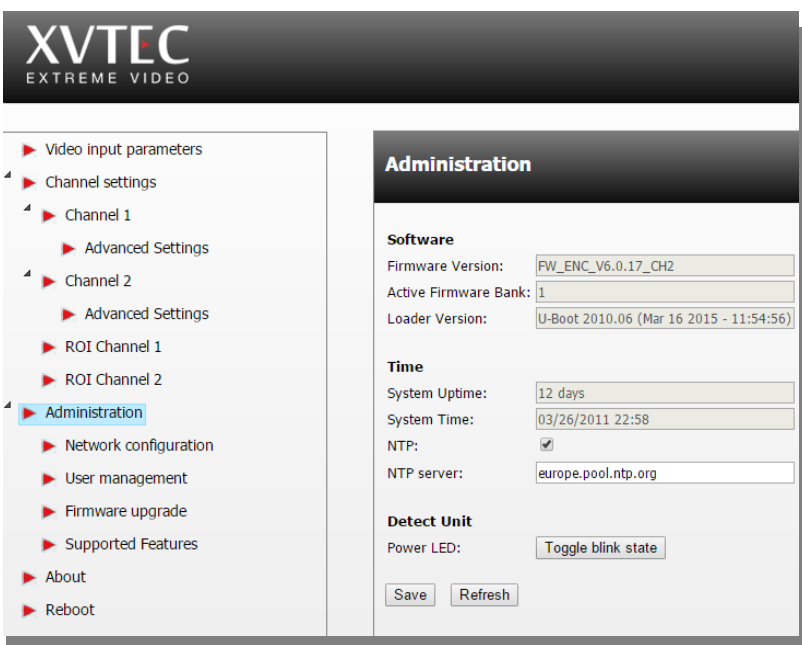

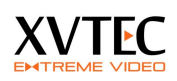

If for some reason FW1 gets corrupted or the unit becomes unstable, execute one of the following procedures:

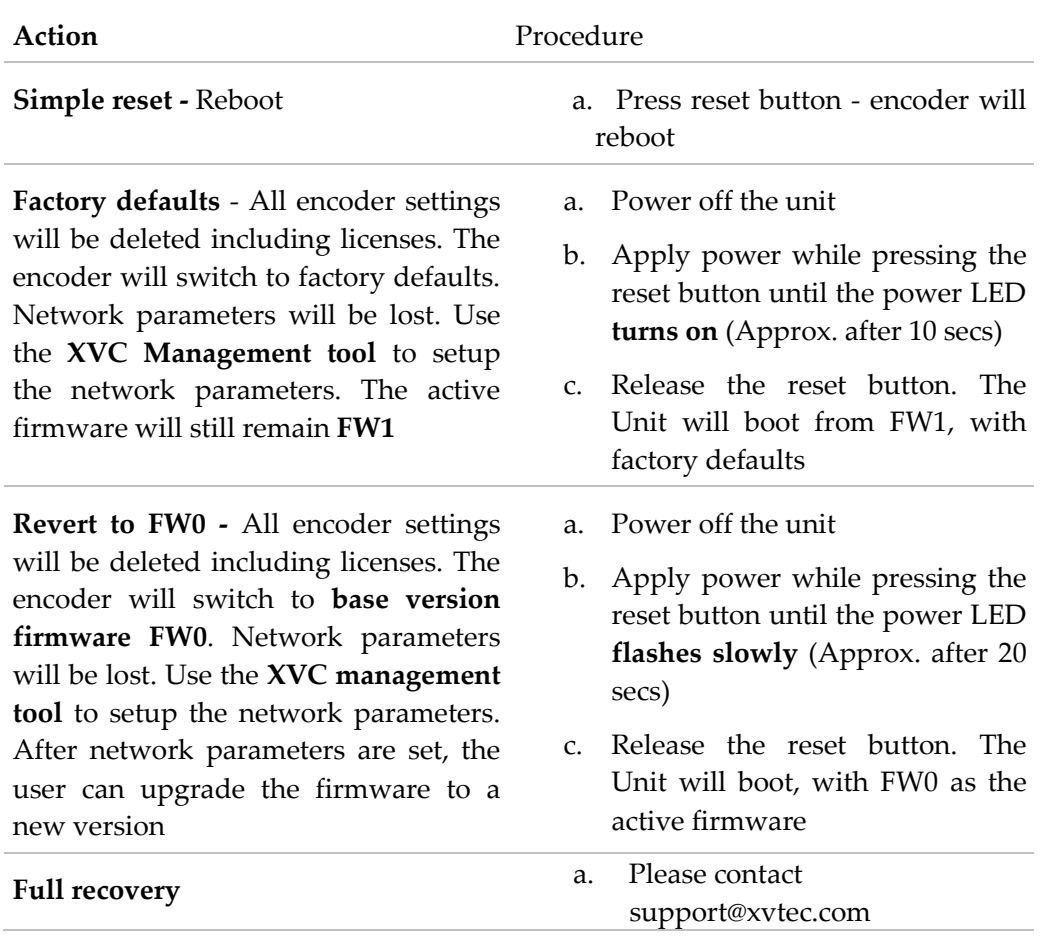

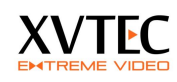

# **7 Performance and limitations**

The XVC encoder is capable of encoding a single channel at 1080p60 or two channels at 1080p30 or any combination that does not reach the limit of 1920x1080x60.

There are cases where the encoder will not be able to reach the maximum limit due to pre-processing which uses common resources.

This limitation may appear in several cases, for example:

- The video input is set to 720p60, the output resolution (scaling = on) for both channels is set to 1080p30 (width - 1920, height - 1080)
- The video input resolution is set to 1080i60, the output resolution is set to 1080 (width - 1920, height=1080) and the scalar is enabled

In both cases the scalar is working "hard" up-scaling the input signal